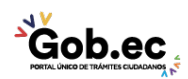

Registro Único de Trámites y Regulaciones

Código de Trámite: Página 1 de 4

# Información de Trámite

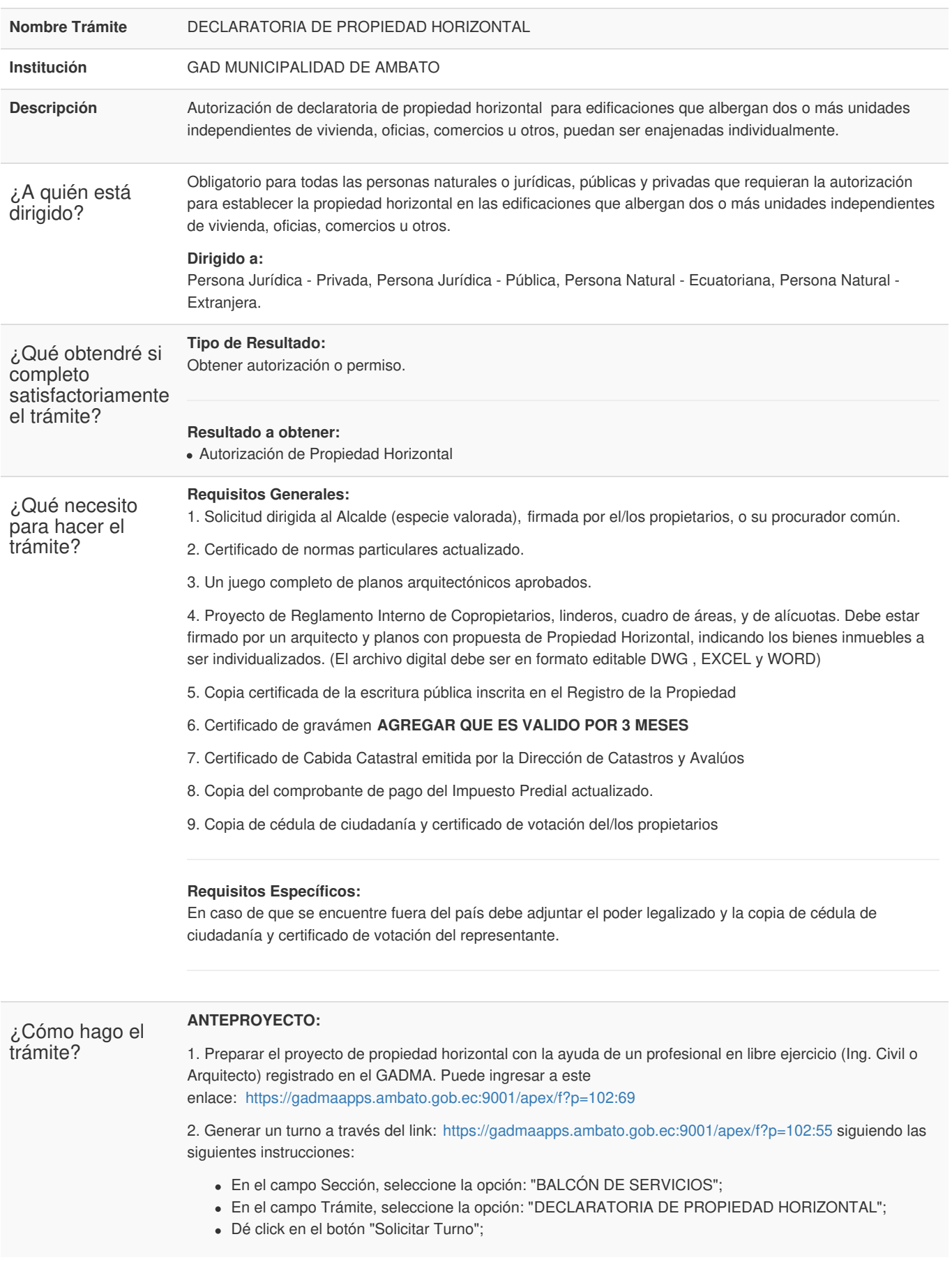

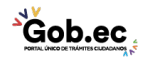

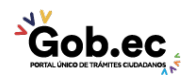

Registro Único de Trámites y Regulaciones

Código de Trámite: Página 2 de 4

- Registre la información del propietario/dueño del trámite;
- Dé click en el botón "Solicitar Turno";
- El sistema generará un turno con código numérico, el cual deberá ser impreso para su posterior presentación en la Unidad de Atención Ciudadana.

3. Acercarse a la Unidad de Atención Ciudadana (Edificio Matriz Sur: Av. Atahualpa y Río Cutuchi) e ingresar el proyecto y demás requisitos, de acuerdo a lo señalado en el turno. Recibirá el comprobante de ingreso (tarjeta) con el número de trámite asignado.

# **En caso de que el trámite no sea aprobado:**

- El GADMA enviará un mensaje de texto al número de celular registrado en la solicitud de ingreso.
- El usuario deberá retirar el expediente de la Unidad de Atención Ciudadana (Edificio Matriz Sur: Av. Atahualpa y Río Cutuchi) previa la presentación del comprobante de ingreso (tarjeta). En caso de pérdida del comprobante (tarjeta), el usuario podrá retirar su trámite con la presentación de la denuncia de pérdida de documentos realizada ante la Función Judicial, en el link: <https://appsj.funcionjudicial.gob.ec/documentosExtraviados/publico/formulario.jsf> a nombre del titular del trámite.
- Si el usuario considera oportuno, podrá reingresar el trámite subsanado.

# **En caso de que el trámite sea aprobado:**

4. El GADMA enviará un mensaje de texto al número de celular registrado en la solicitud de ingreso.

5. Acercarse a la Unidad de Atención Ciudadana (Edificio Matriz Sur: Av. Atahualpa y Río Cutuchi) a retirar el informe de aprobación de anteproyecto.

# **PROYECTO DEFINITIVO:**

6. Preparar el proyecto de propiedad horizontal con la ayuda de un profesional en libre ejercicio (Ing. Civil o Arquitecto) registrado en el GADMA. Puede ingresar a este enlace: <https://gadmaapps.ambato.gob.ec:9001/apex/f?p=102:69>

7. Generar un turno a través del link: [https://gadmaapps.ambato.gob.ec:9001/apex/f?p=102:55](http://gadmaapps.ambato.gob.ec:9000/apex/f?p=102:55) siguiendo las siguientes instrucciones:

- En el campo Sección, seleccione la opción: "BALCÓN DE SERVICIOS";
- En el campo Trámite, seleccione la opción: "PROYECTO DEFINITIVO DE CONSTRUCCIÓN";
- Dé click en el botón "Solicitar Turno";
- Registre la información del propietario/dueño del trámite;
- Dé click en el botón "Solicitar Turno";
- El sistema generará un turno con código numérico, el cual deberá ser impreso para su posterior presentación en la Unidad de Atención Ciudadana.

8. Acercarse a la Unidad de Atención Ciudadana (Edificio Matriz Sur: Av. Atahualpa y Río Cutuchi) e ingresar el proyecto definitivo y demás requisitos, de acuerdo a lo señalado en el turno. Recibirá el comprobante de ingreso (tarjeta) con el número de trámite asignado.

#### **En caso de que el trámite no sea aprobado:**

- El GADMA enviará un mensaje de texto al número de celular registrado en la solicitud de ingreso.
- El usuario deberá retirar el expediente de la Unidad de Atención Ciudadana (Edificio Matriz Sur: Av. Atahualpa y Río Cutuchi) previa la presentación del comprobante de ingreso (tarjeta). En caso de pérdida del comprobante (tarjeta), el usuario podrá retirar su trámite con la presentación de la denuncia de pérdida de documentos realizada ante la Función Judicial, en el link: <https://appsj.funcionjudicial.gob.ec/documentosExtraviados/publico/formulario.jsf> a nombre del titular del trámite.
- Si el usuario considera oportuno, podrá reingresar el trámite subsanado.

### **En caso de ser aprobado:**

4. El GADMA enviará un mensaje de texto al número de celular registrado en la solicitud de ingreso.

10. Acercarse a la Unidad de Atención Ciudadana (Edificio Matriz Sur: Av. Atahualpa y Río Cutuchi), con el

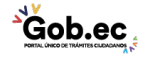

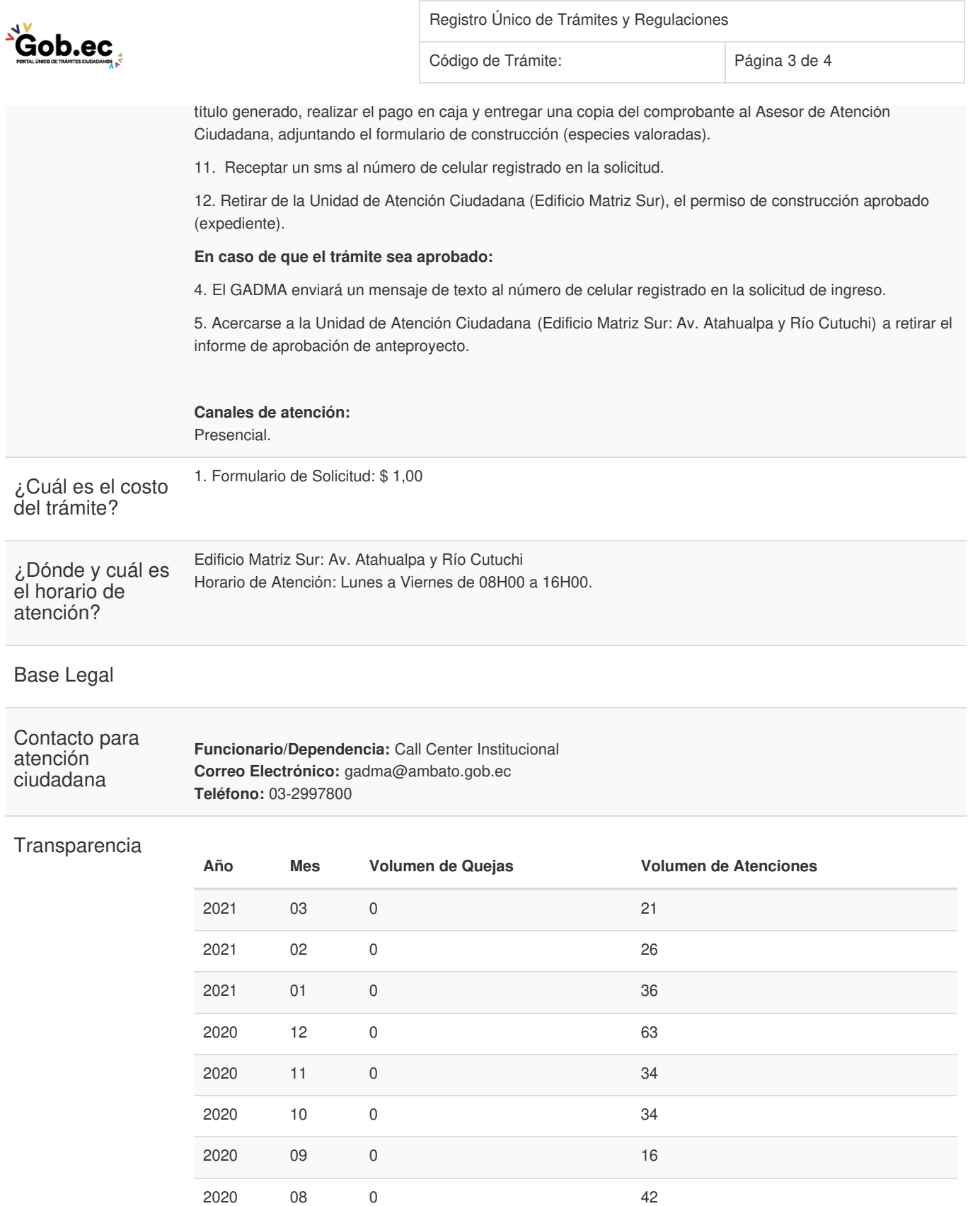

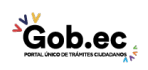

Información proporcionada por: **GAD Municipalidad de Ambato (GADMA)**, actualizada al 12 de julio de 2021

2020 07 0 34

2020 06 0 49

2020 05 0 0

2020 04 0 0

2020 03 0 62

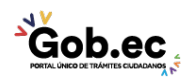

Registro Único de Trámites y Regulaciones

Código de Trámite: Página 4 de 4

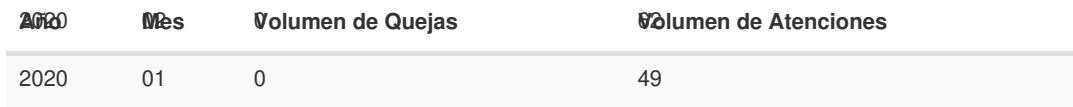

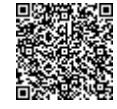

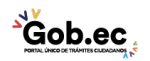